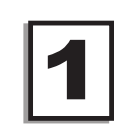

## **Creating Playbook Files**

You can create an unlimited number of playbook files on your computer. Each playbook consists of an unlimited number of plays with up to 1000 steps per play. You can create a separate playbook file for Inbounds plays, Zone Offenses, Man to Man Plays, Defensive Traps, etc.

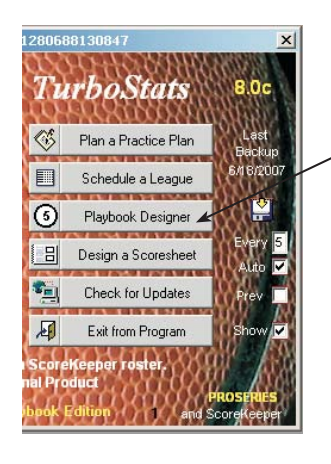

TurboStats: C:\BASKET\sample.tm

**Enter the Playbook Designer** by either clicking [Playbook Designer] on the Welcome Screen or by clicking the [Playbook] tab in the Team Form

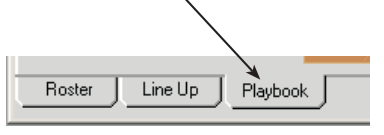

 $\vert x \vert$ 

0K

Cancel

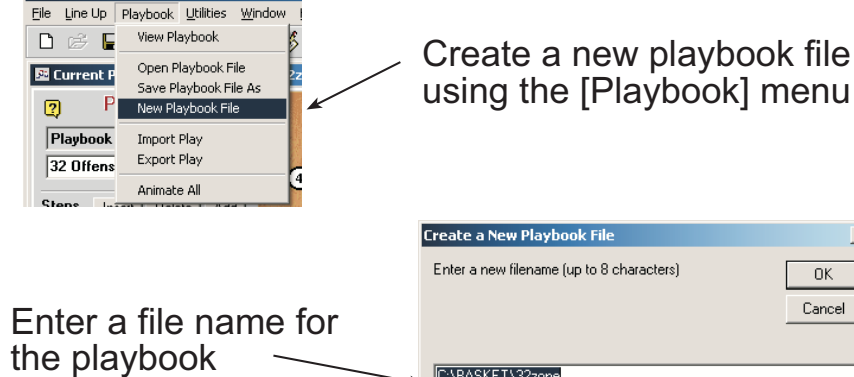

In this example a file named 32zone sit will be created in the folder C:\BASKET. This file can be shared with other TurboStats users by emailing it as an attachment or saving the file to a thumb drive or floppy.

C:\BASKET\32zone

ew Playbook File

# **Creating and Organizing Plays**

Each playbook file contains a list of Plays. After you create a few plays you can rename, edit and delete any play using the pop-up Playbook Organizer.  $\boxed{\ell}$  For drills you can turn on up to 10 cones and multiple balls.

Sizers

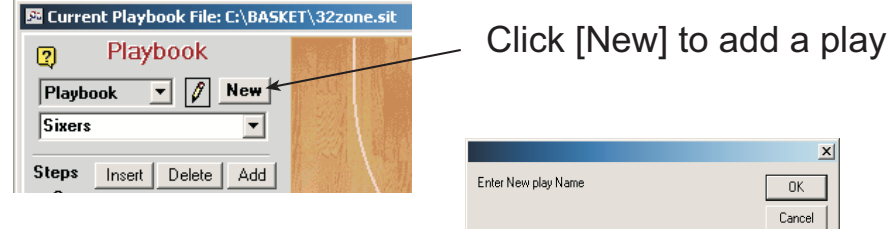

### When prompted enter the name for

the play

Note: Do not use the same name twice in the same playbook file.

Select the closest starting **Offensive & Defensive** formations from the **Formation Selector** 

Note: You can edit the starting locations for Step 1 at any time.

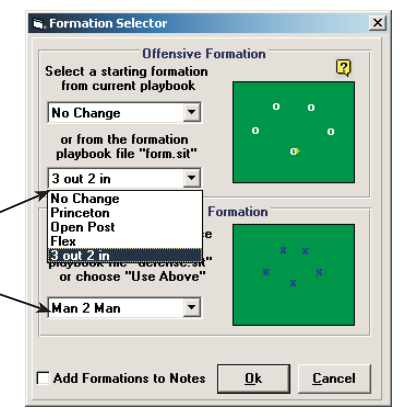

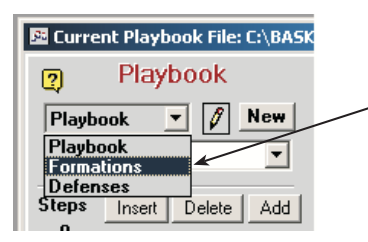

If you wish to Add/Edit the Offensive & Defensive initial formation files, use the pull down list. These files assist you in creating plays faster

### Importing/Exporting Individual Plays

Use the [Playbook] menu to move individual plays between playbooks. Great for emailing plays too

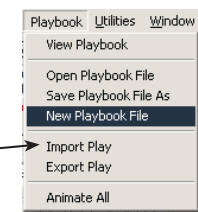

 $\mathbf{X}$ 

# **Adding and Modifying Steps**

Each play contains a series of Steps. In each Step one or more players and the ball can move in a straight line from point A to point B. To simulate arcs you can make a series of steps. Players can Dribble, Pass, Shoot and Set Screens in any step.

ent Playbook File: C'

Playbook

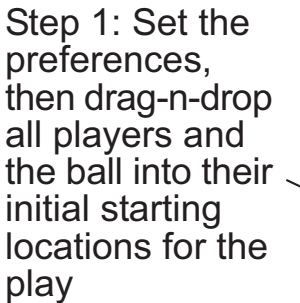

Playbook

Line Up | Playbook

Playbook

**New** 

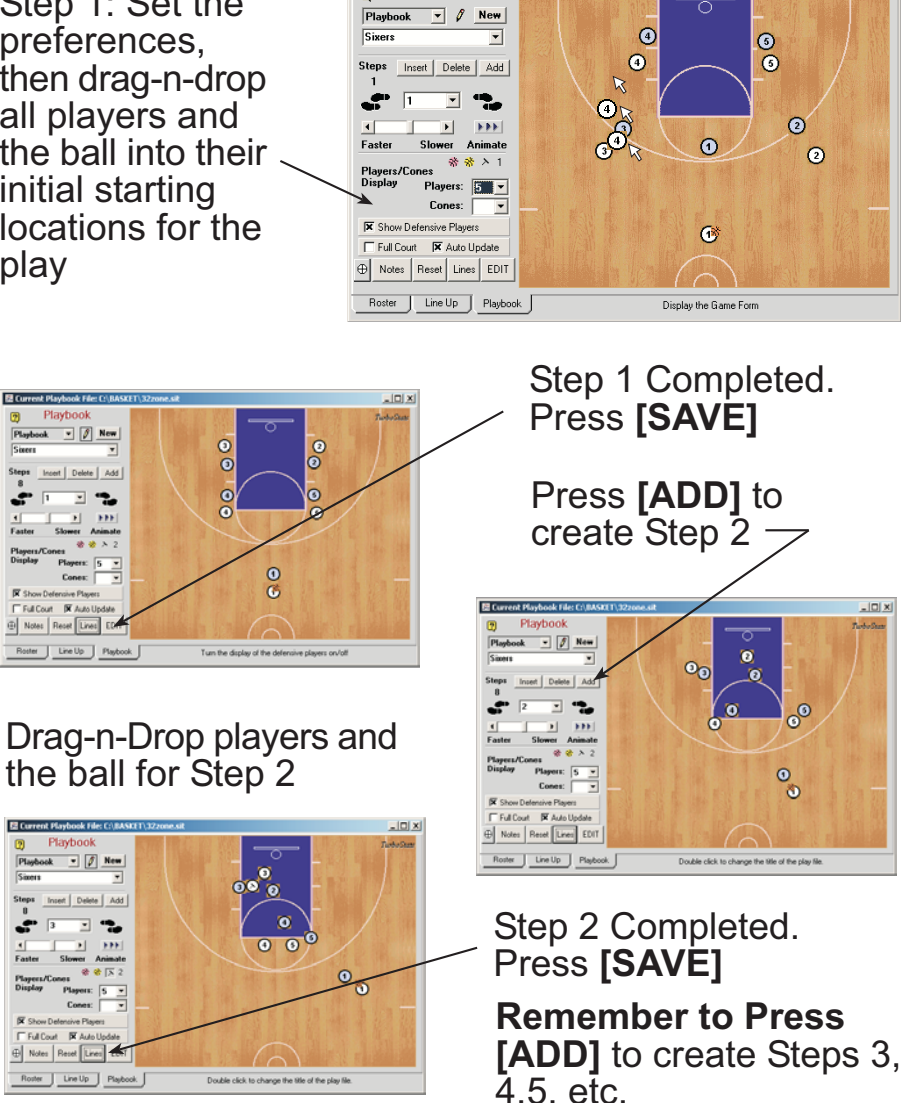

Note: If you forget to press [ADD] and modify the previous step by mistake you can choose not to Save the step or you can press [INSERT] and redo the lost step.

# **Advanced Playbook Features**

#### **Creating Screens**

Select the step

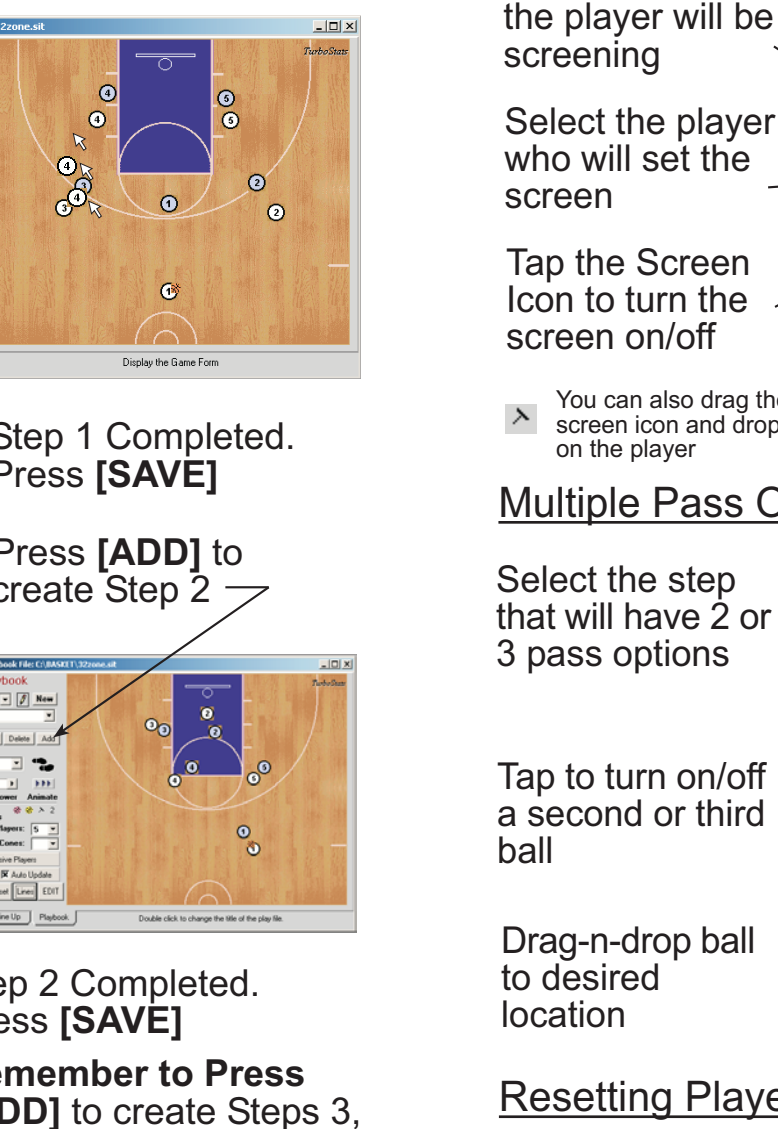

The Advanced Playbook allows the creation of screens, multiple pass options, dribble lines and combining steps for printed output.

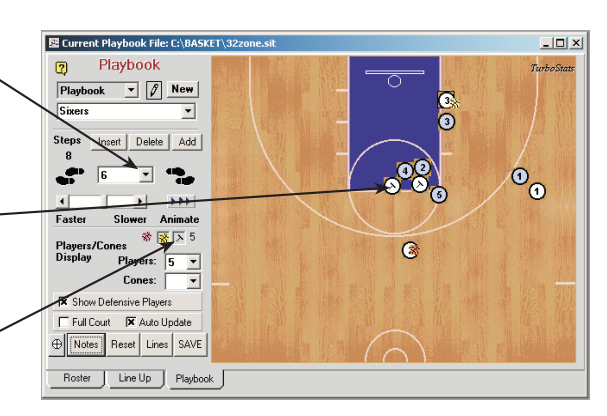

Make sure you turn the screen off in the

next step if the player will continue with

another assignment for the play.

You can also drag the screen icon and drop it

#### **Multiple Pass Options**

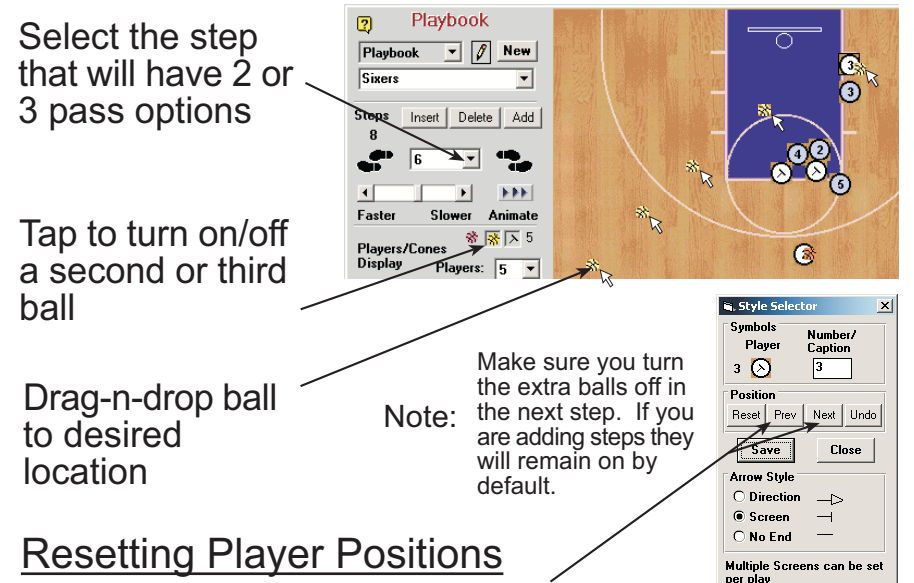

Note:

Double Click any player or ball to pop up the Style Selector.

Press [Prev] or [Next] to set the current position of the selected player to match the position in the previous or next step. This helps keep plays neat and prevents erroneous arrows from being drawn.

#### 5 **Combining Steps for Printing**

TurboStats automatically creates the lines and arrows necessary to print plays. To reduce the number of steps you can combine two steps together. This will allow the creation of V cuts and arc's. TurboStats automatically assumes that if the same player moves with the ball in two simultaneous steps that its a dribble line. All arrows and screens are drawn perpendicular to the line created between the last two steps.

To Combine Steps: Select the 1st step you want to combine

#### Click the [LINES] button to view lines and arrows

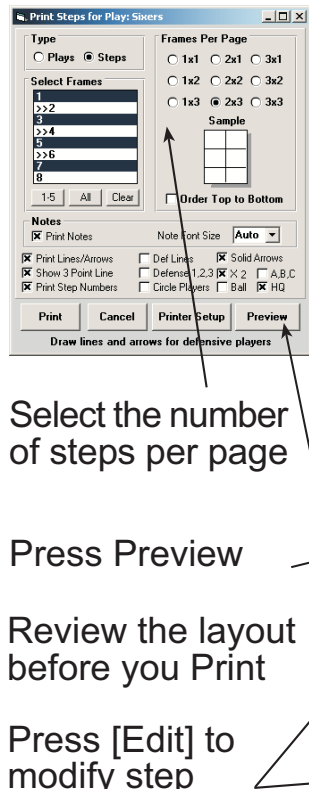

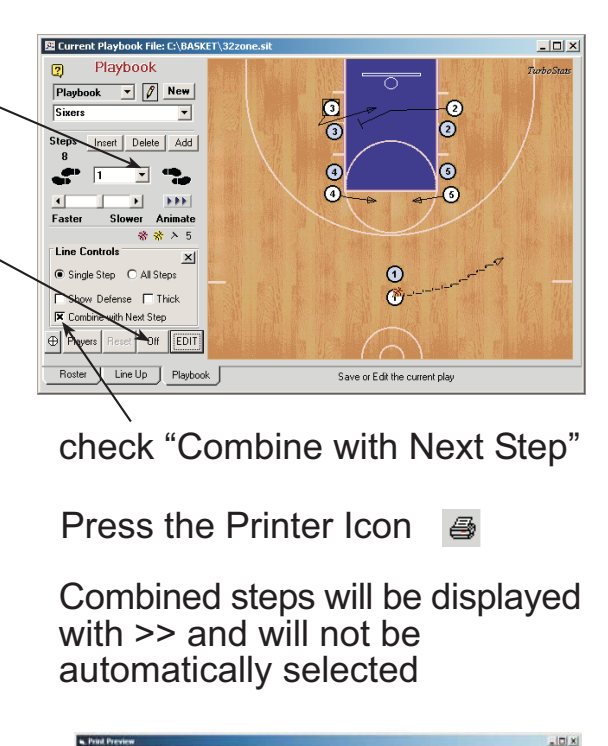

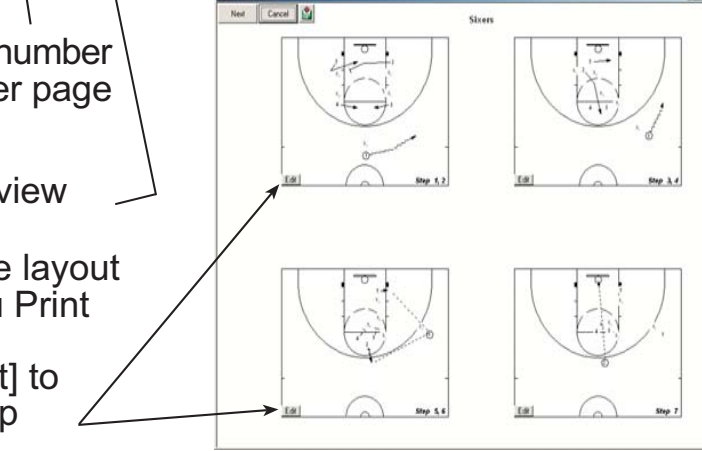

## **Playbook Design Guide**

Design, Edit, Animate, Print, Share, Teach. The TurboStats Animated Playbook is the fastest, easiest way to create complex plays, simulate game situations and teach players without wasted valuable court time. Playbooks can be printed or shared with any user running the TurboStats online trial software. No purchase is required to view plays.

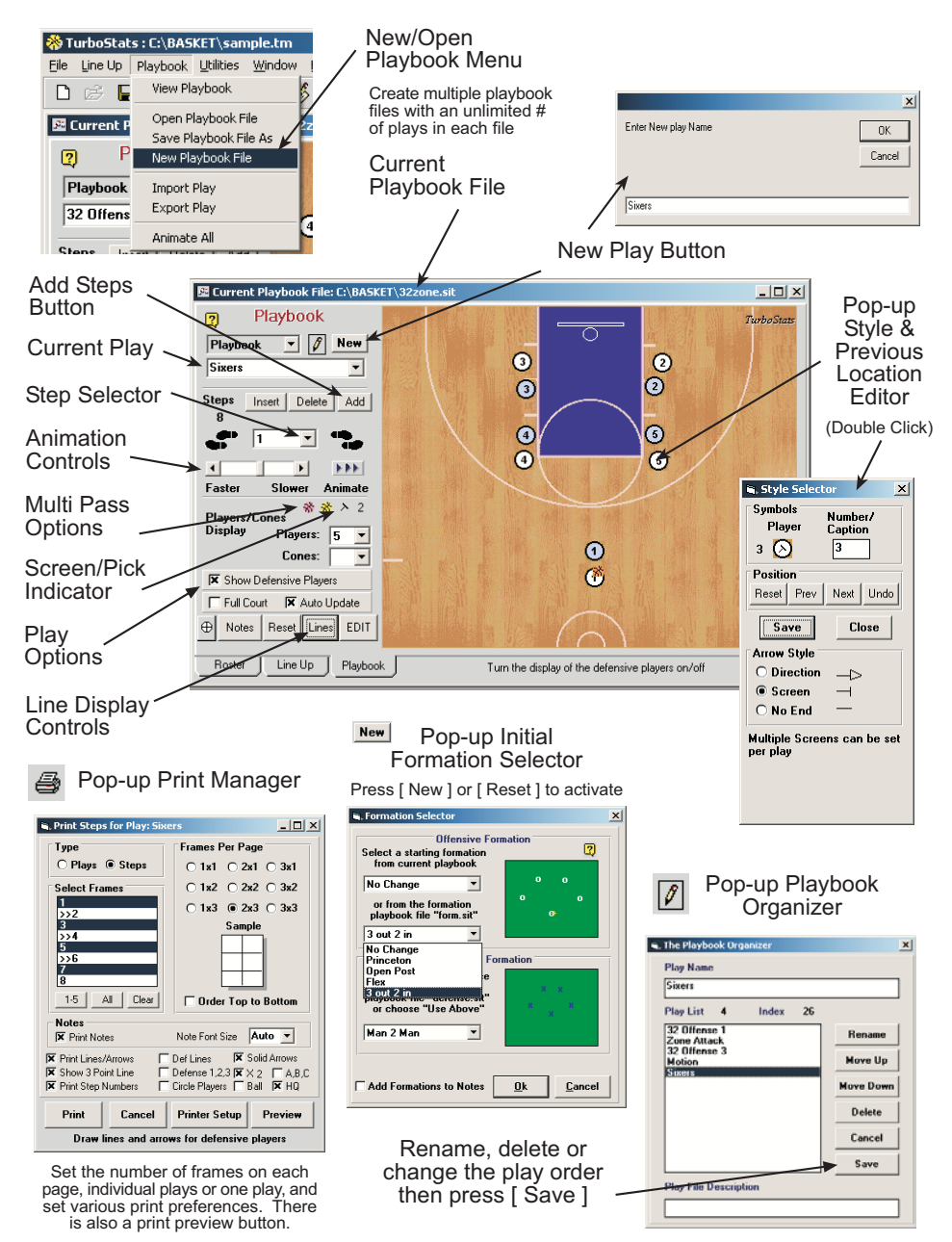